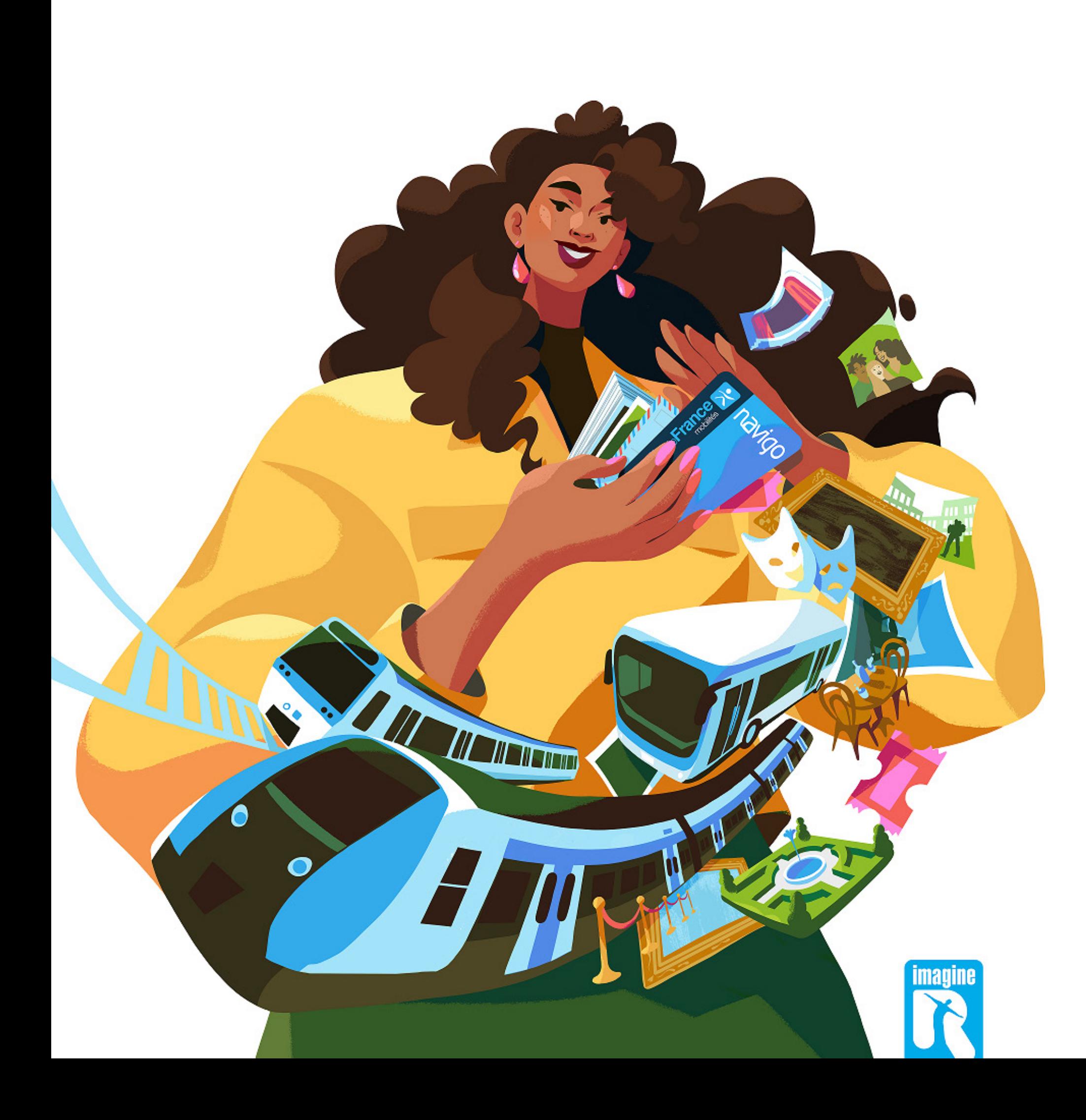

# **Forfaits imagine R Junior, Scolaire et Étudiant** Comment souscrire en ligne ?

# **Somn**

- **I- Vous sous au forfa**
- **II- Vous set Scolair** 
	- 1. En se
- $2.$   $\dot{A}$  partial

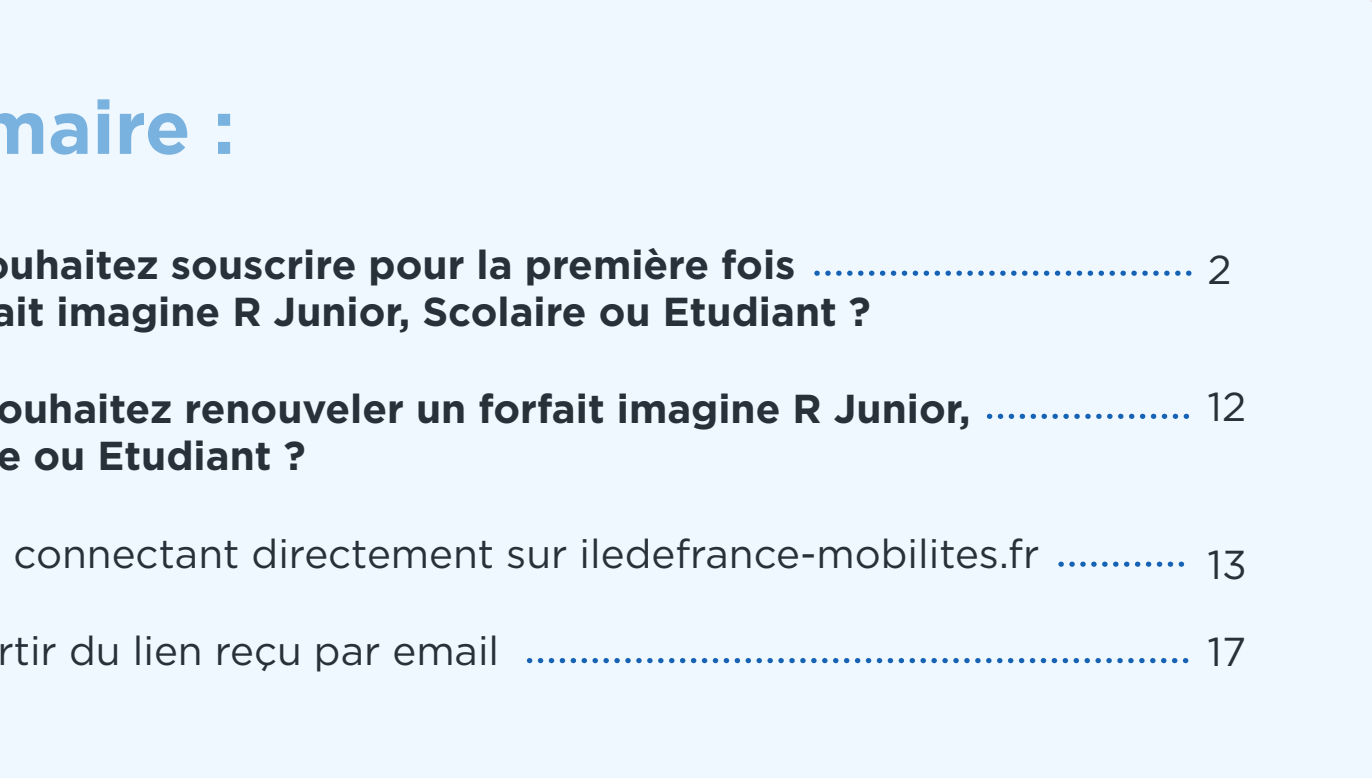

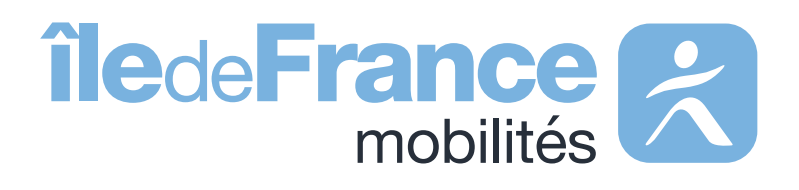

# **Vous souhaitez souscrire au forfait imagine R pour la première fois ? I.**

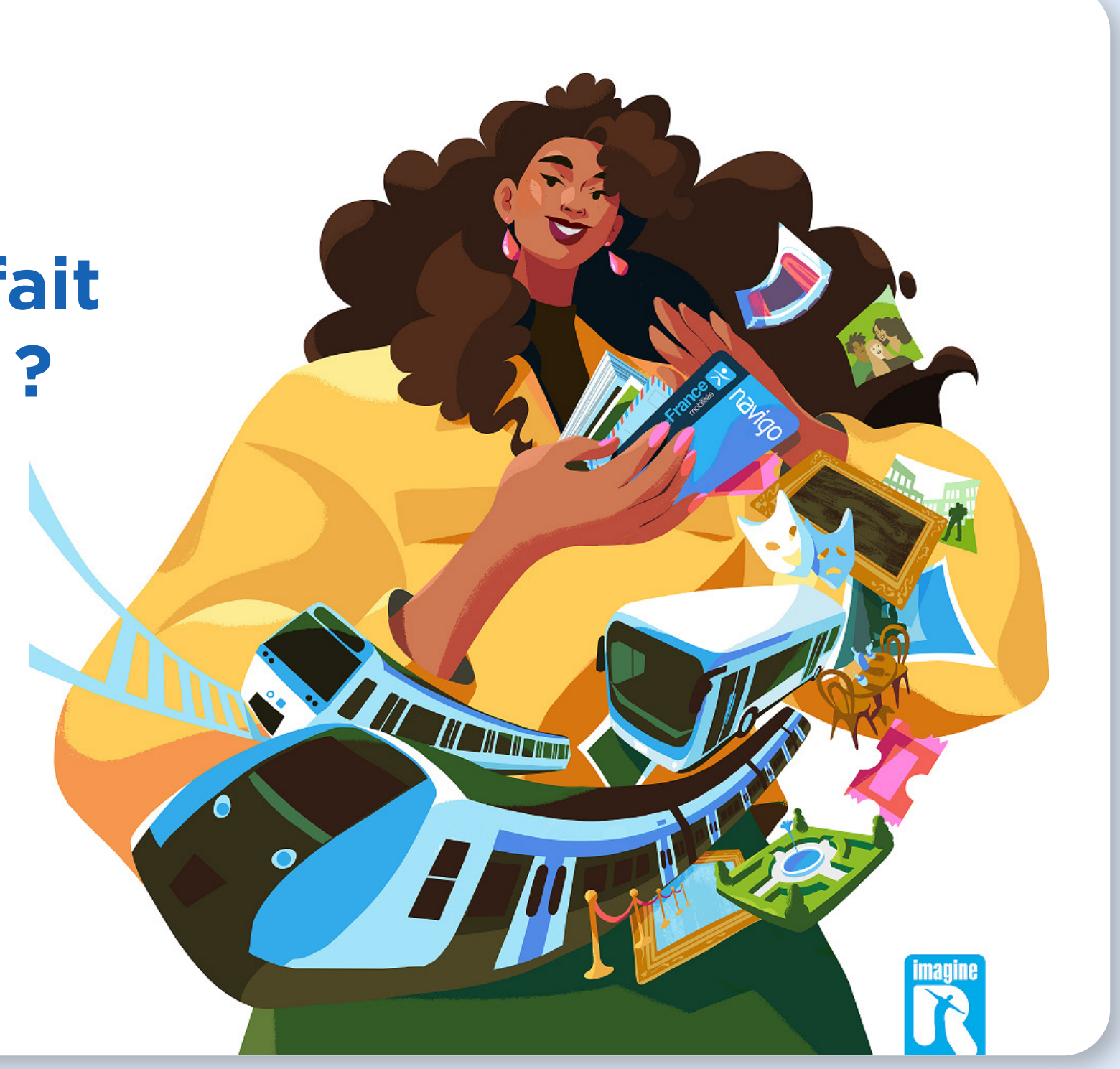

**Forfaits imagine R Junior, Scolaire et Étudiant,** Comment souscrire en ligne ?

#### **A- Depuis la page d'accueil du site iledefrance-mobilites.fr/imagine-r**

#### Suivez les étapes suivantes :

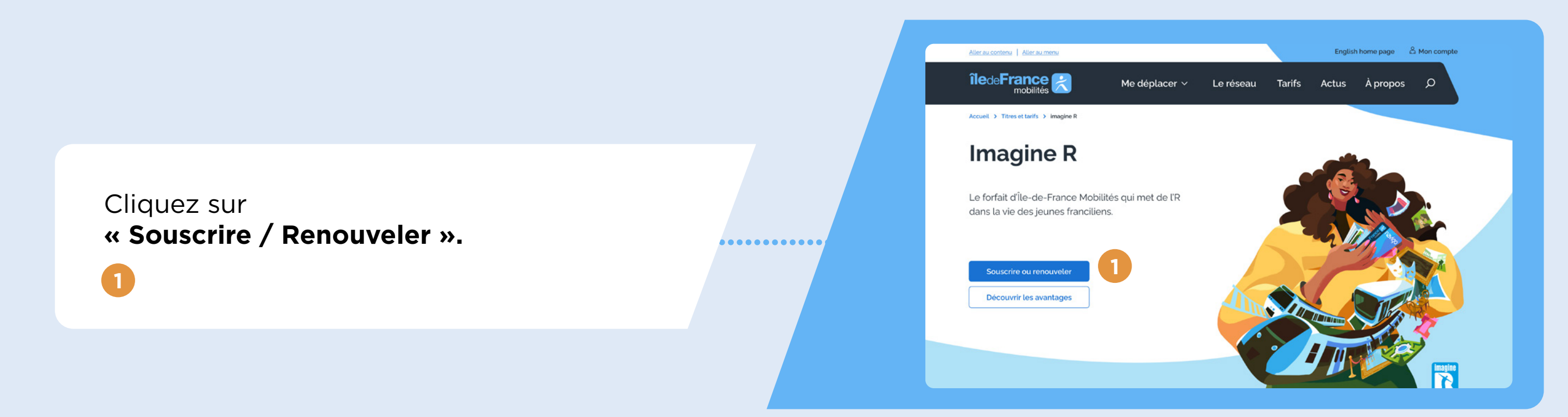

Ensuite, cliquez sur **« Non, je souhaite faire une simulation »**. **2**

Vous ferez une simulation en saisissant quelques informations, afin de découvrir votre forfait et tarif.

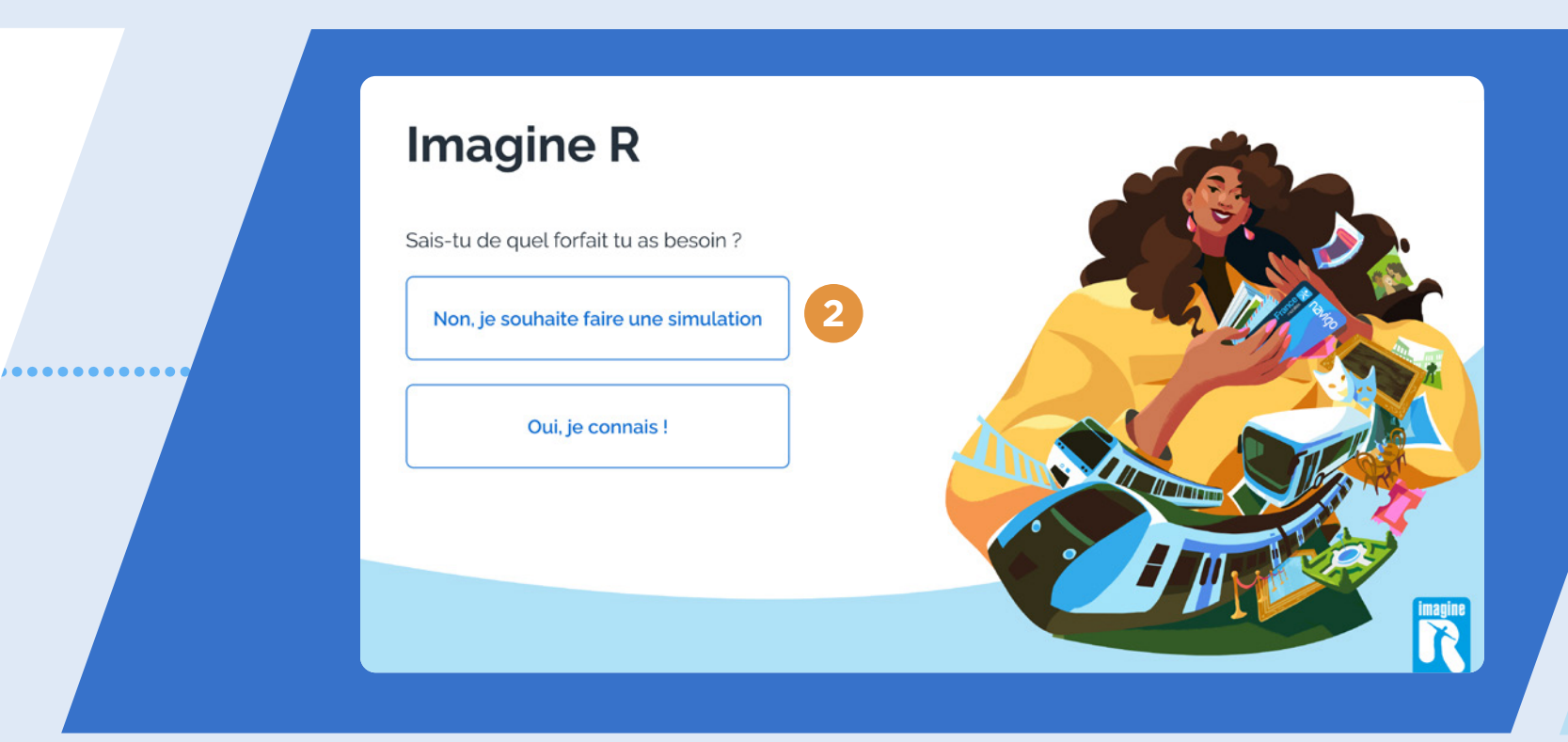

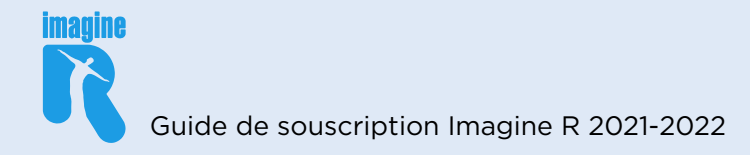

#### Quel forfait *imagine* R est fait pour moi?

Les champs avec \* sont obligatoires.

\* MA DATE DE NAISSANCE

Je découvre mon forfait

Réinitialiser

**A-**

#### **B- Connectez-vous à votre espace personnel**

Après l'affichage du tarif correspondant aux informations saisies, cliquez sur **« Souscrire/renouveler »**. **3**

Si vous en avez déjà un, saisissez votre identifiant et mot de passe, puis cliquez sur **« Je me connecte ». 1**

Vous avez oublié votre mot de passe, cliquez sur **« mot de passe oublié ». 2**

. . . . . . . . . . . . . . . . . . .

 $\begin{array}{ccccc}\n\bullet & \bullet & \bullet & \bullet & \bullet & \bullet & \bullet \\
\hline\n\end{array}$ 

 $\bullet\bullet\bullet\bullet\bullet\bullet\bullet\bullet\bullet\bullet$ 

........

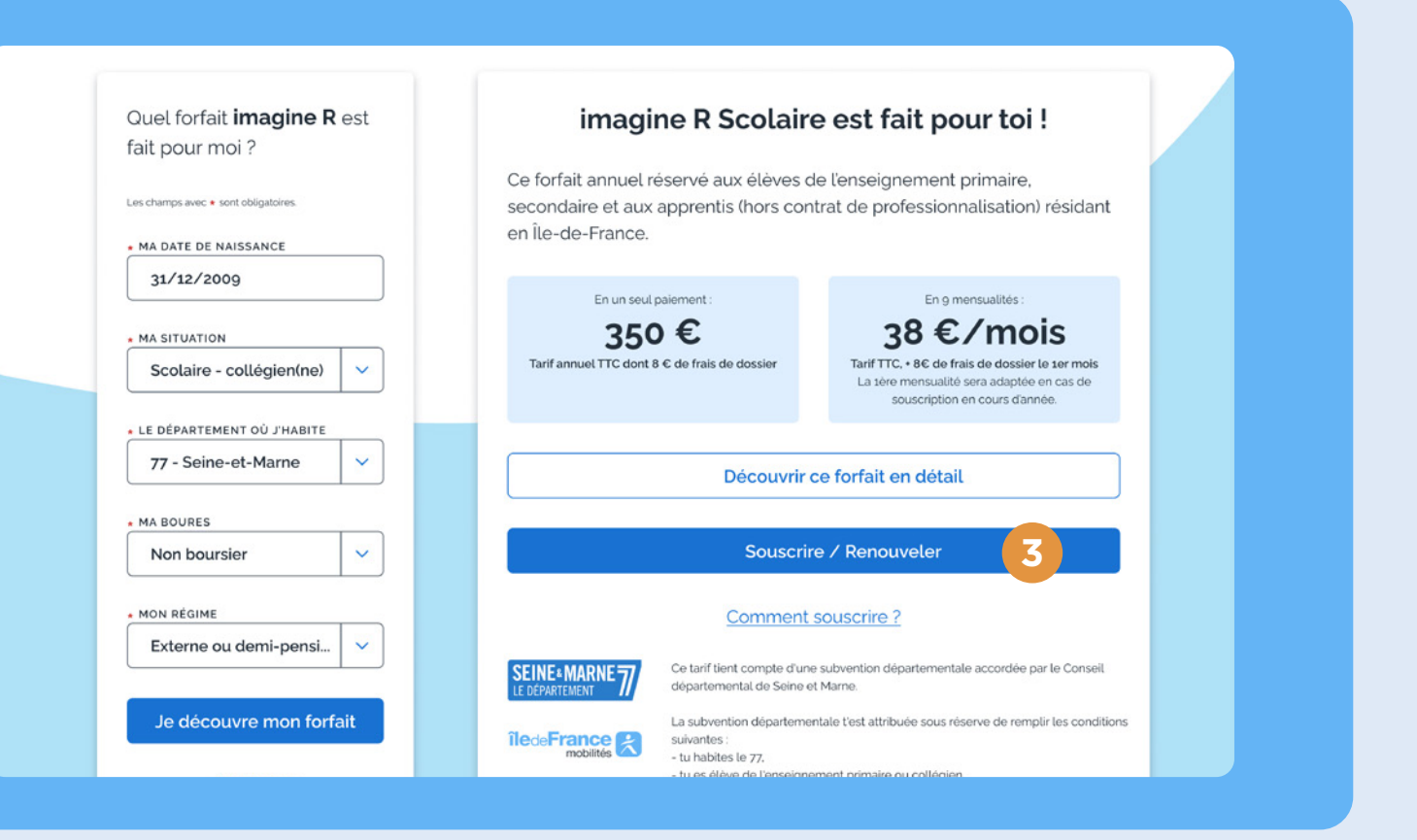

Si vous n'en avez pas encore cliquez sur **« je crée mon compte ». 3**

*ou*

*ou*

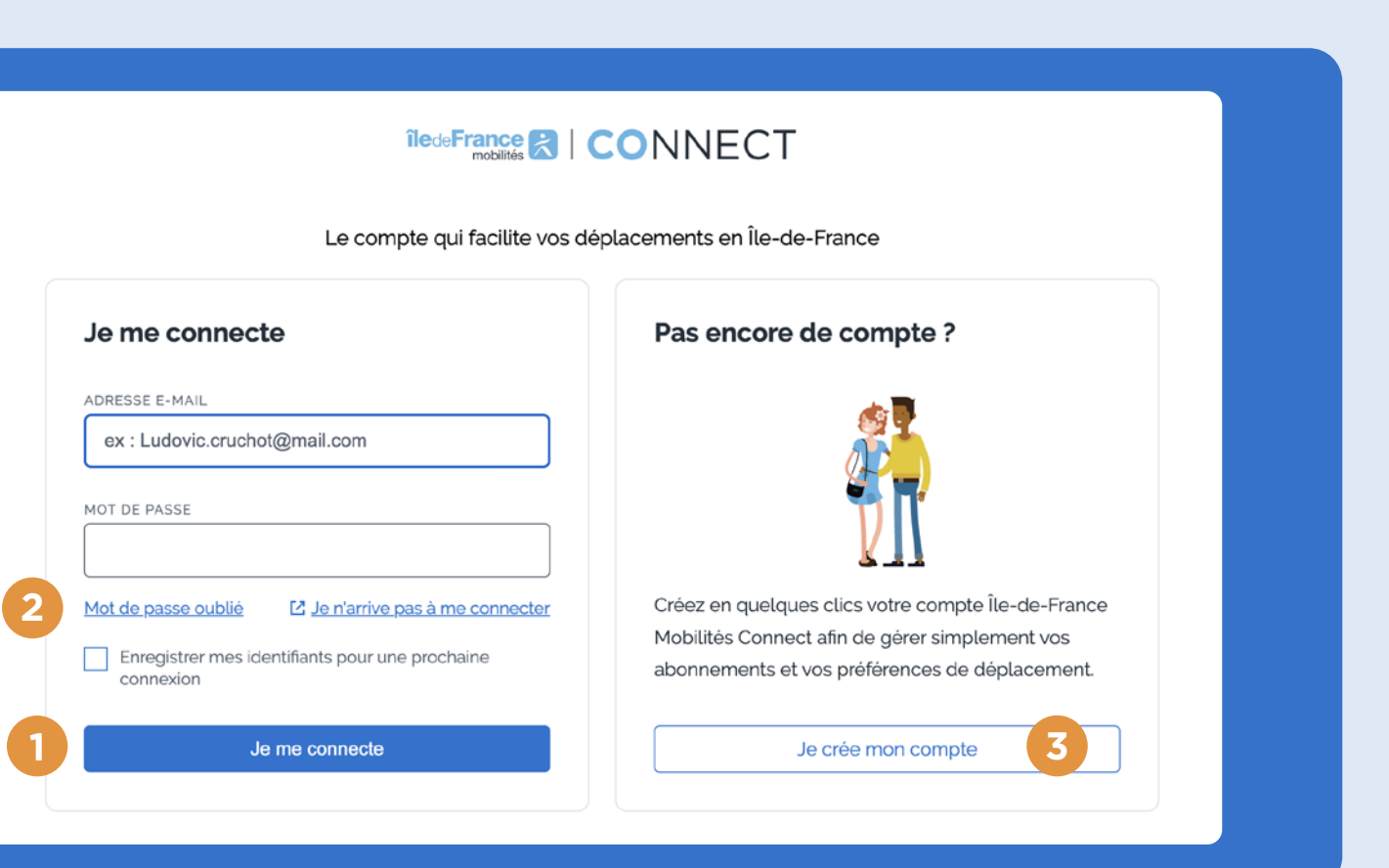

Bon à savoir : si vous rencontrez des difficultés pour vous connecter à votre compte, contactez l'agence imagine R 09 69 39 22 22.

#### **C- Si vous avez déjà un espace personnel, et que vous êtes connecté,**

**D- Si vous venez de créer votre espace personnel, et que vous êtes connecté,**

**1**

Vous souscrivez pour une autre personne (un proche, votre enfant…), cliquez sur **« Souscrire pour un nouveau titulaire ».**

 $\bullet\bullet\bullet\bullet\bullet\bullet\bullet\bullet$ 

 $\ddot{\bullet}$ 

Vous souscrivez pour la première fois pour vous-même, cliquez sur **« Souscrire ou commander un passe ».**

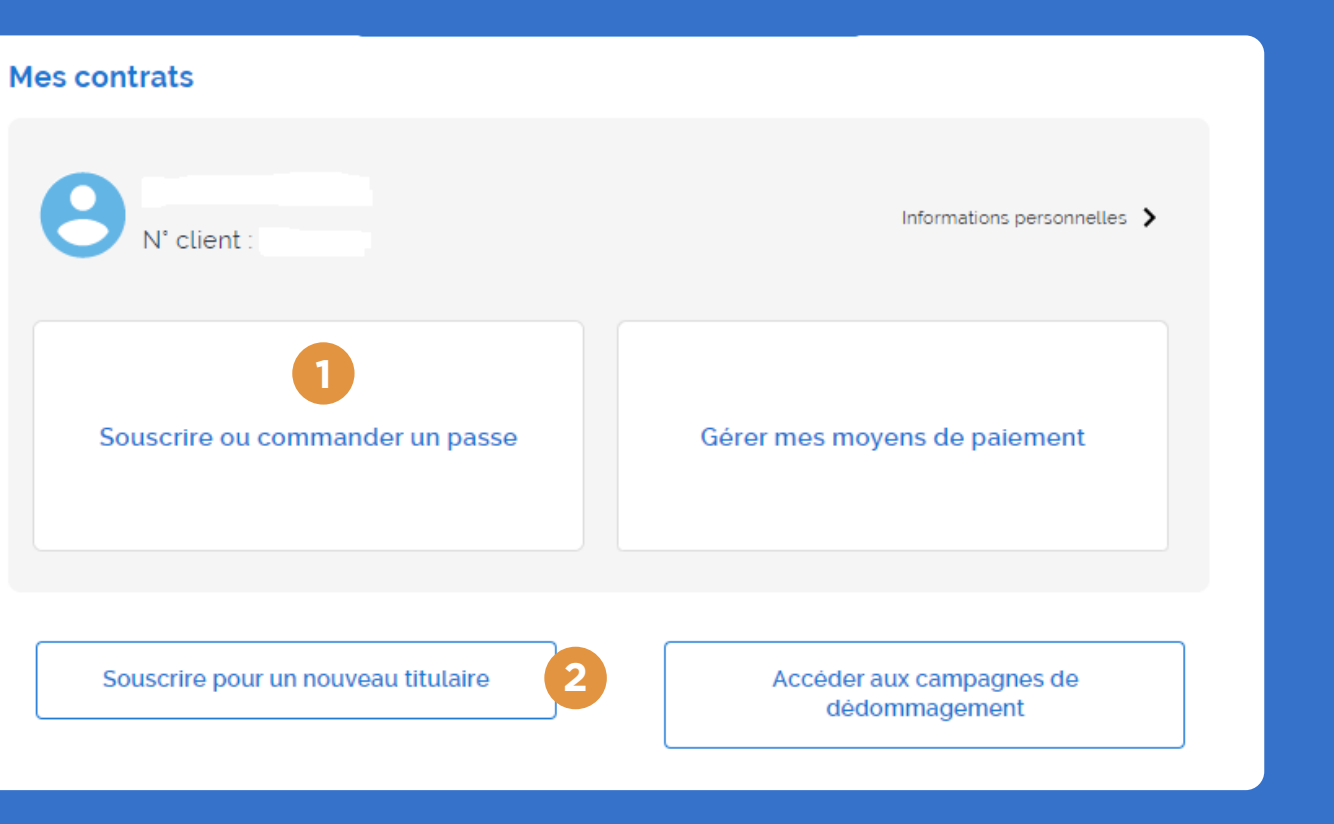

#### Mon espace personnel

Si vous avez déjà un forfait ou un passe Navigo ou que vous financez le forfait de quelqu'un d'autre, vous pouvez associer vos données client Navigo à votre compte Île-de-France Mobilités Connect et les retrouver dans votre espace personnel. Si vous procédez à des modifications de vos données d'identité et/ou de votre adresse email depuis le bouton « Modifier mes informations personnelles », veuillez vous déconnecter puis vous reconnecter afin qu'elles soient prises en compte.

**2**

*ou*

Vous souscrivez pour vous-même ou une autre personne (un proche, votre enfant…), cliquez sur **« Souscrire ou commander un passe ».**

**1**

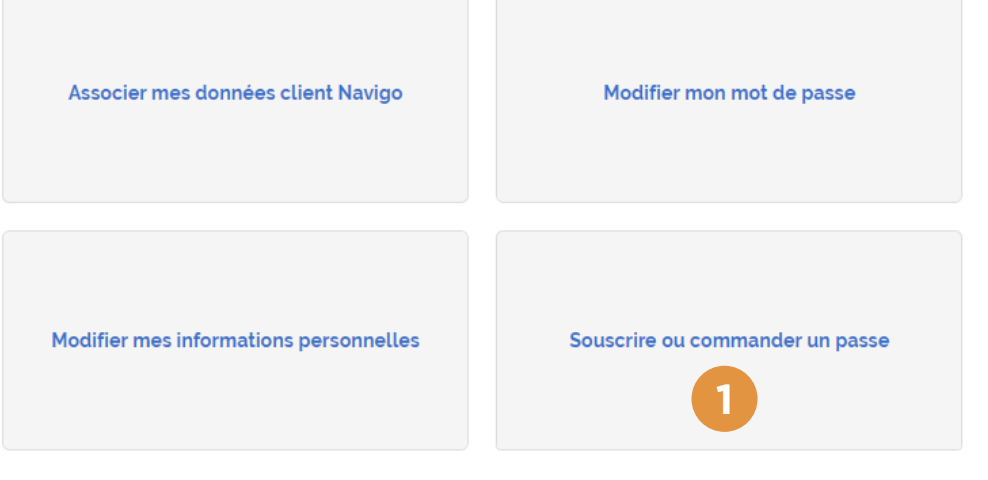

Clôturer mon compte Île-de-France Mobilités Connect

#### **G- Dernière vérification avant de débuter la souscription en ligne**

### **E- Sélectionnez le forfait souhaité imagine R Etudiant 1 ou imagine R Scolaire/ Junior 2**

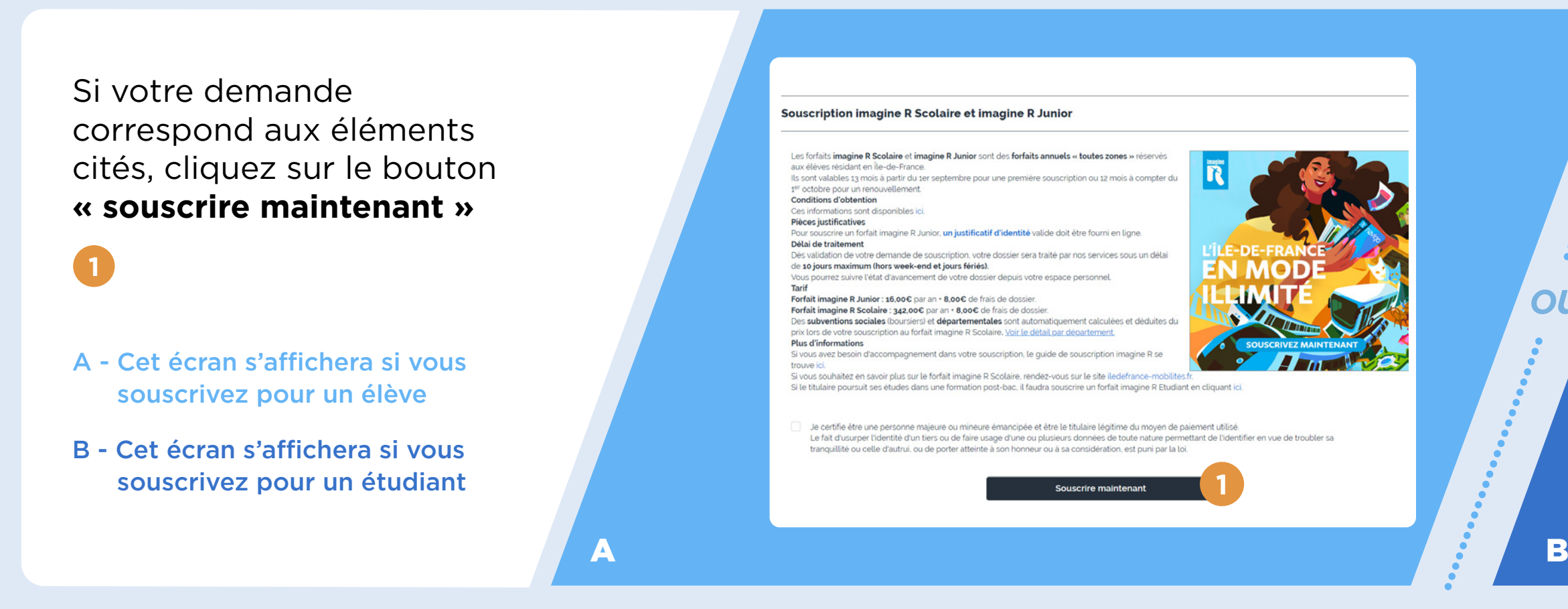

#### **F- S'agissant d'une première souscription, cliquez sur « NON » 3**

#### Souscrire ou commander un passe

Le titulaire du forfait disposait-il d'un forfait imagine R sur l'année scolaire 2021-2022 ?

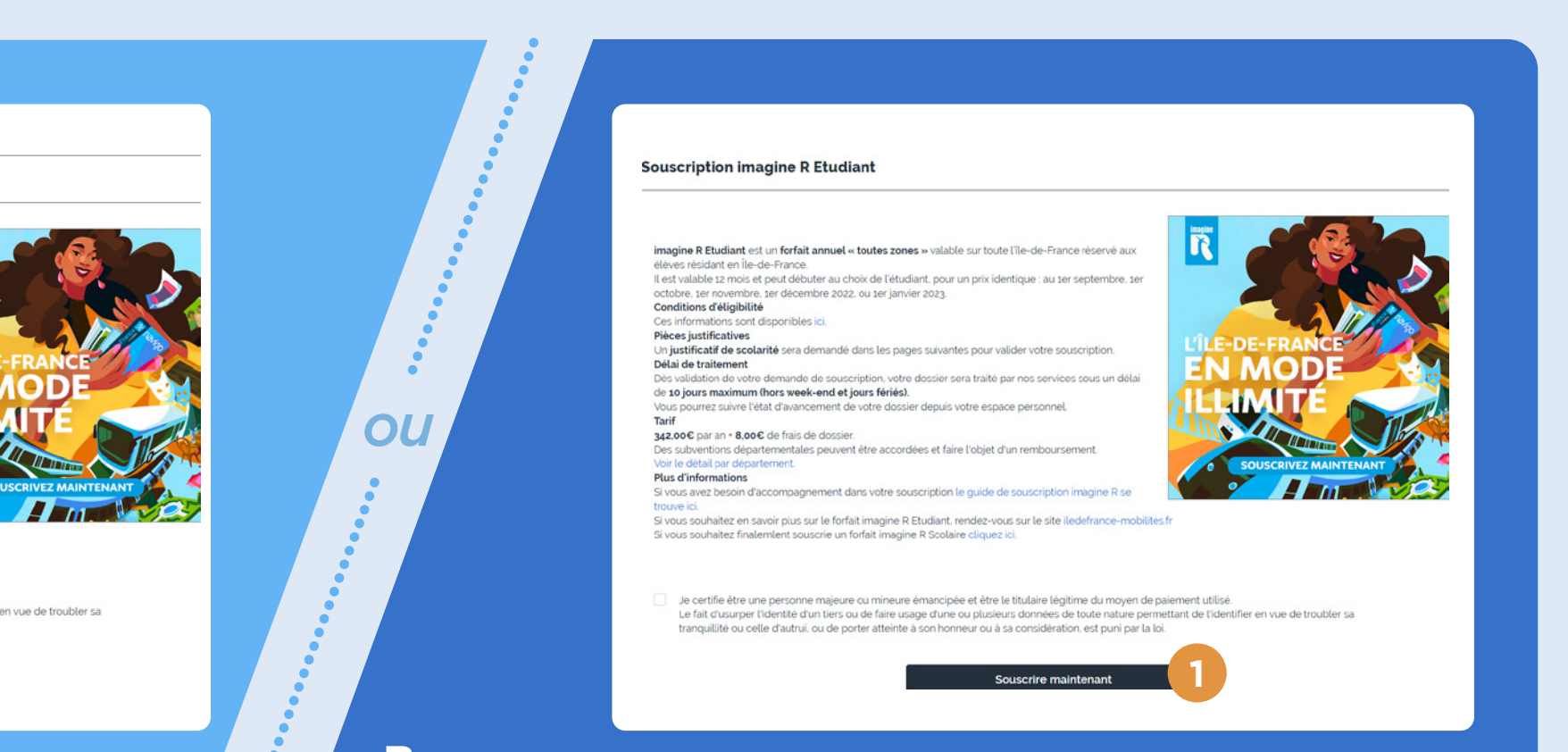

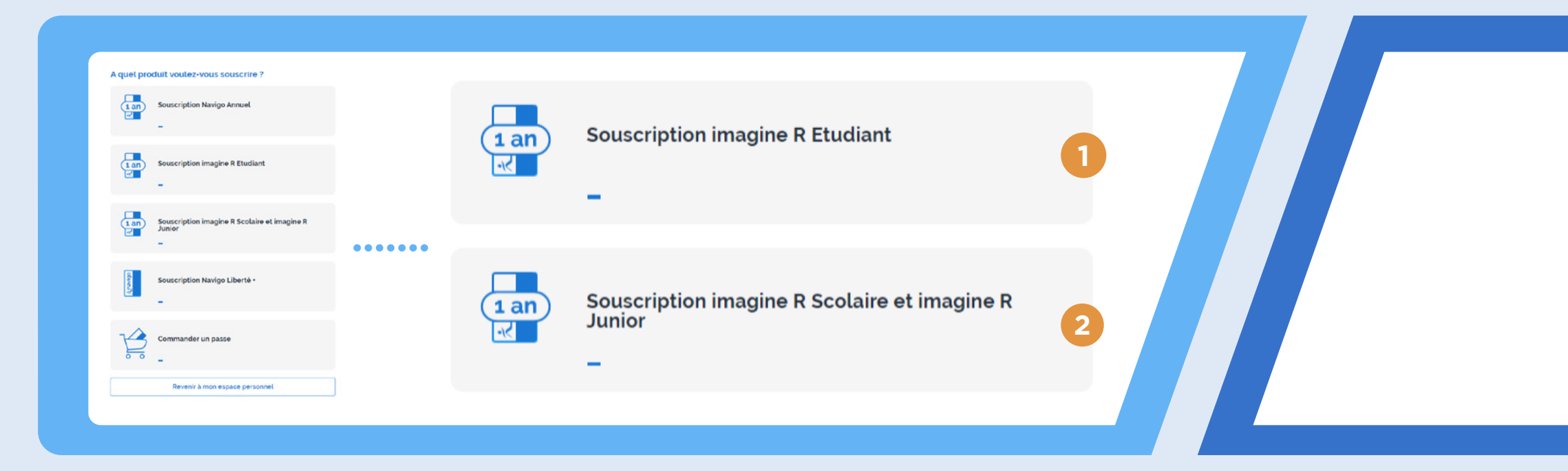

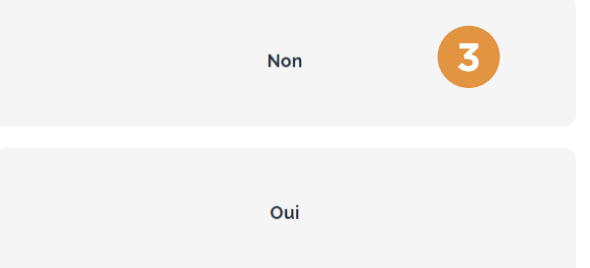

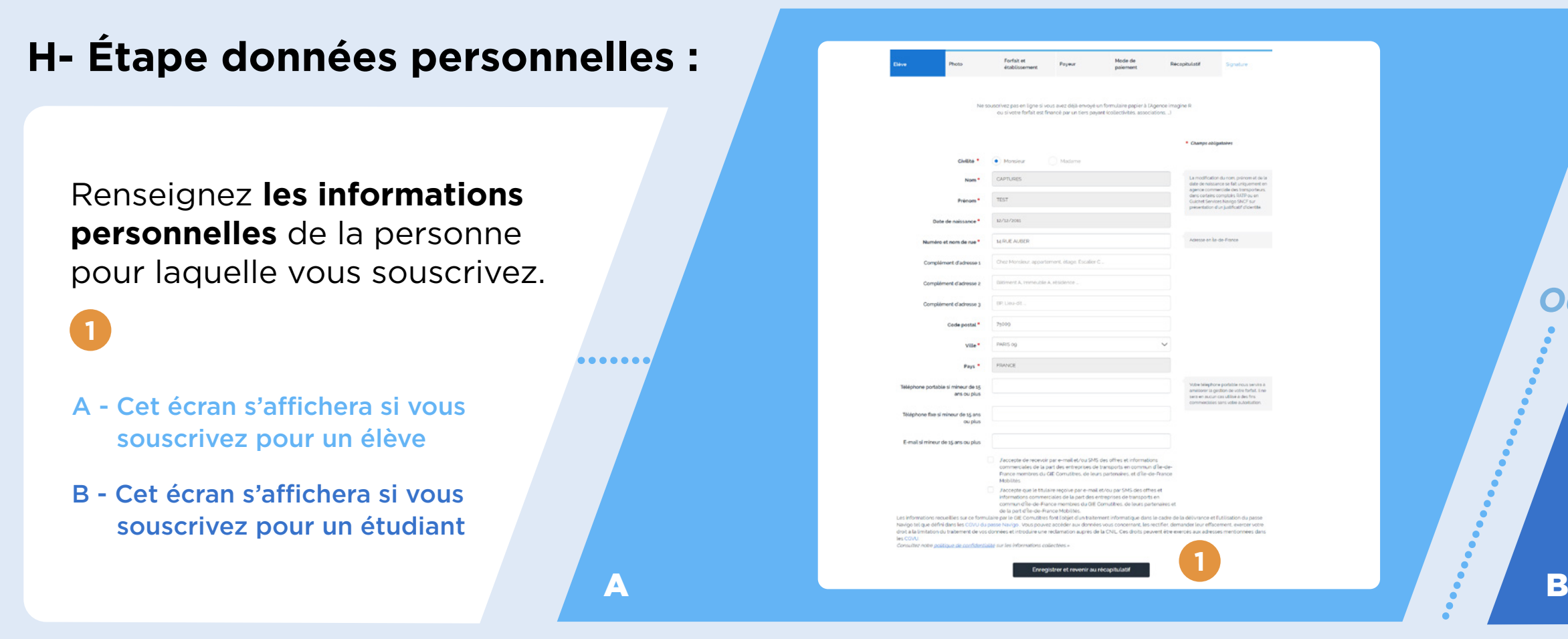

#### **I- Étape photo : Ajoutez une photo** (elle sera imprimée sur le passe imagine R du titulaire)

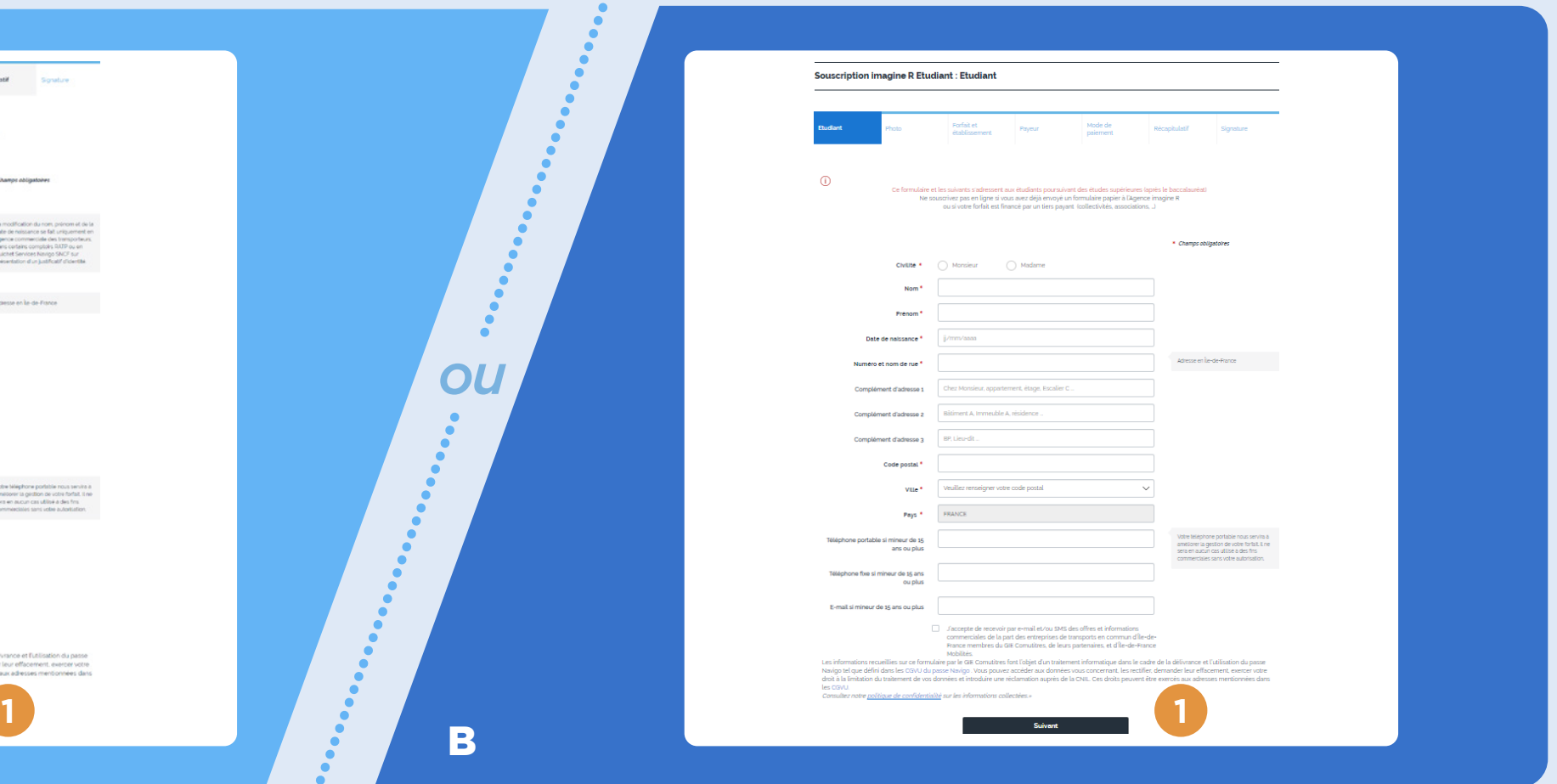

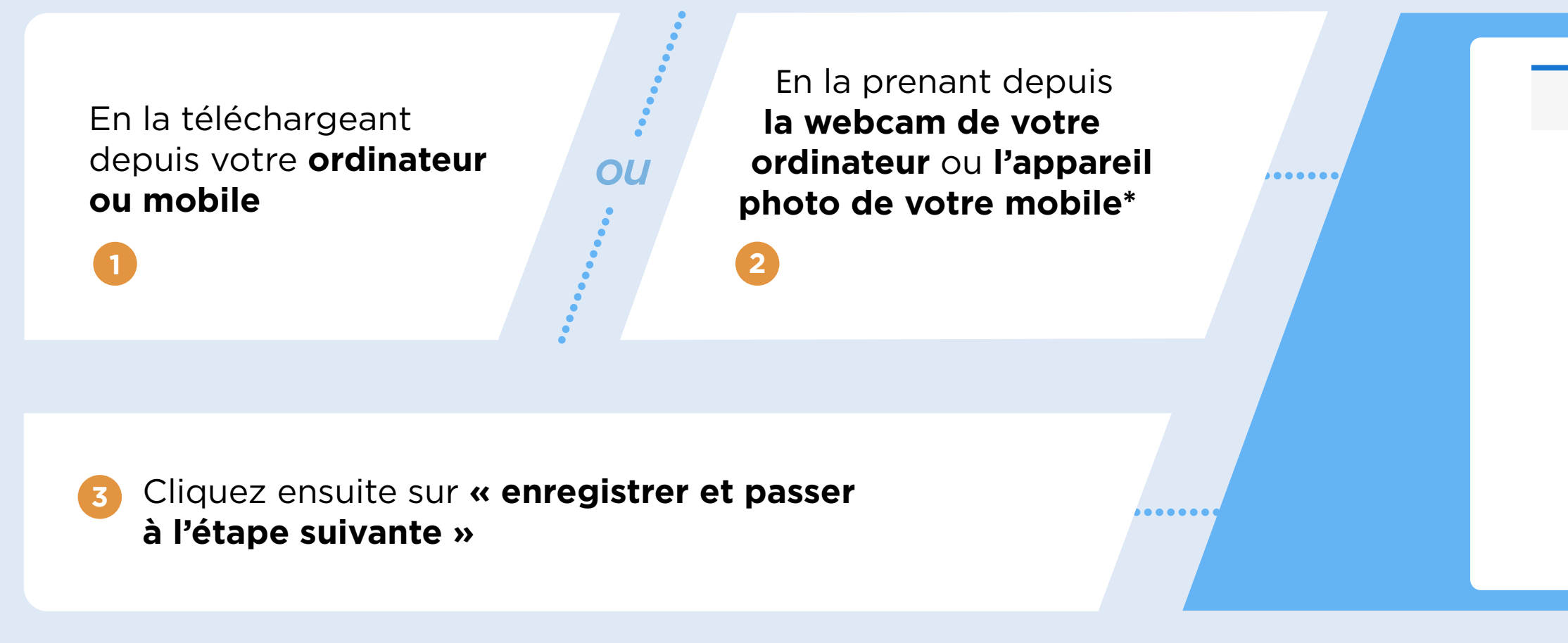

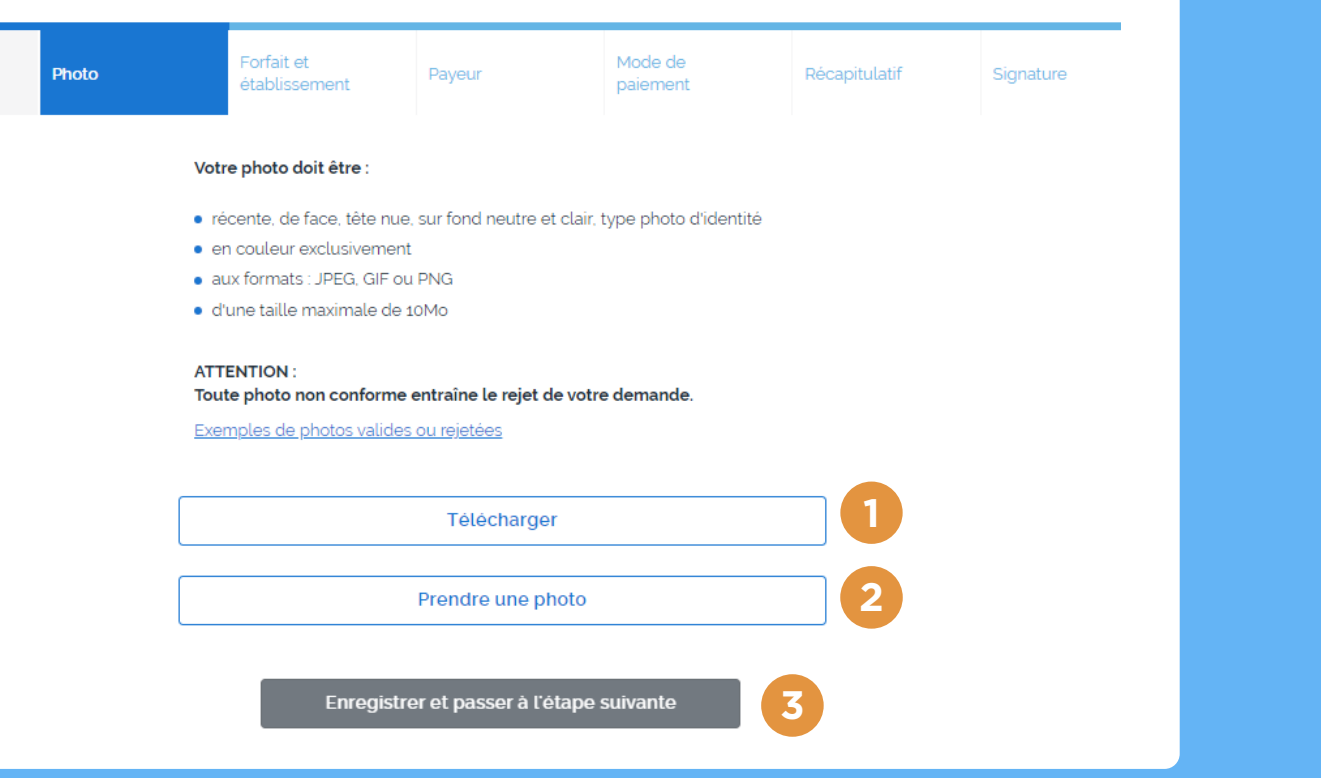

#### **J- Étape forfait et établissement : Renseignez les informations suivantes**

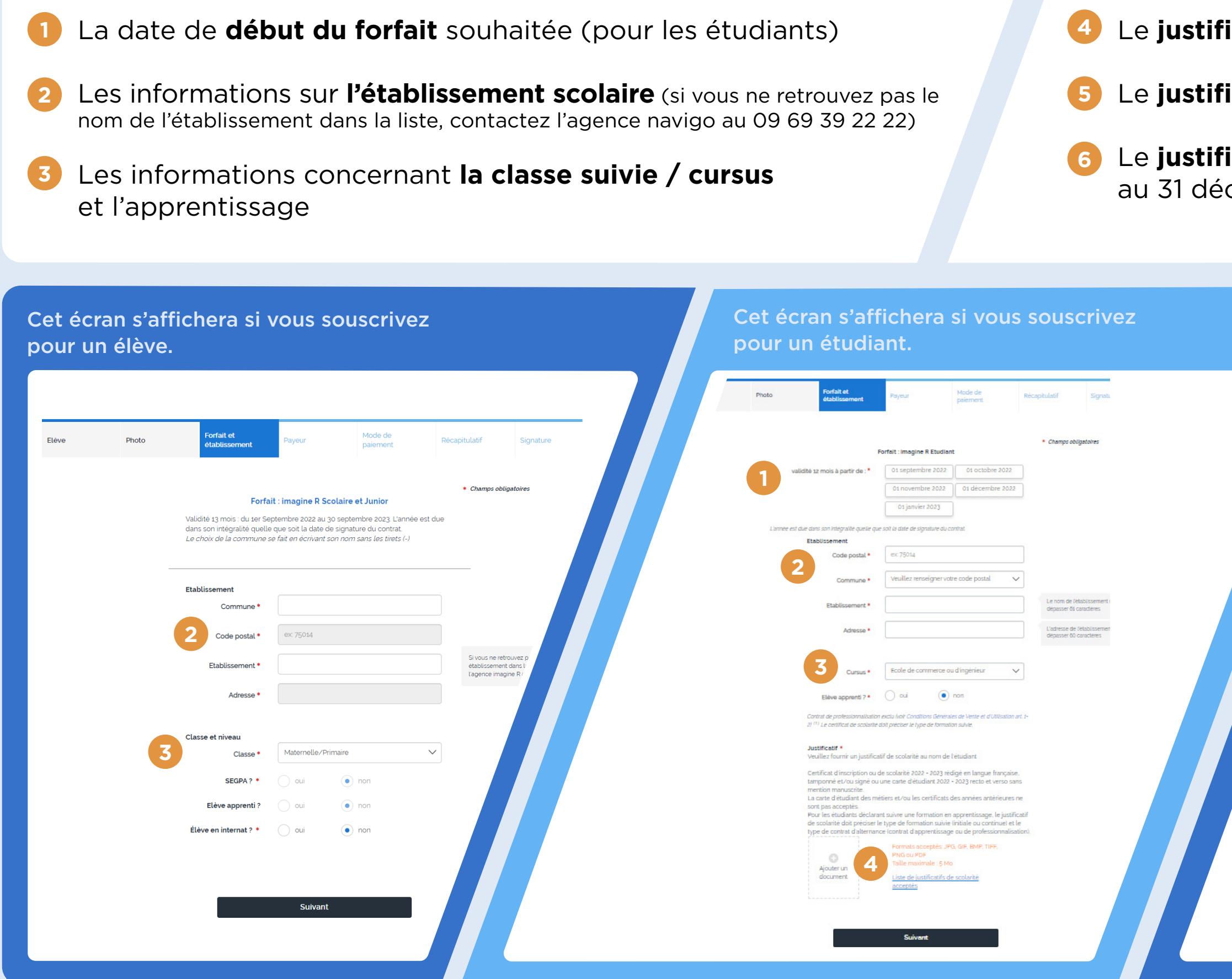

#### Le **justificatif de scolarité** (pour les étudiants)

Le **justificatif de bourse** (pour les élèves)

Le **justificatif d'identité** pour les élèves de moins de 11 ans au 31 décembre 2022

![](_page_7_Picture_122.jpeg)

**Déclarez les informations** de la personne qui paiera le forfait (soit vous-même ou une autre personne à partir du moment où vous avez toutes les informations correspondantes à disposition).

#### **K- Étape données payeur : L- Choisissez le moyen de paiement par prélèvement (RIB) ou paiement en une seule fois (carte bancaire)**

Vous devez vous munir du moyen de paiement (RIB ou carte bancaire).

**À noter :** le paiement au comptant par chèque ou subventionné par un tiers payant n'est pas disponible en ligne.

![](_page_8_Picture_43.jpeg)

**Vérifiez** les éléments et informations renseignées, et corrigez les si besoin en cliquant sur les petits crayons,

![](_page_9_Picture_2.jpeg)

![](_page_9_Picture_3.jpeg)

## **M- Étape récapitulative**

**1**

![](_page_9_Picture_70.jpeg)

.<br>Ve souscrivez pas en ligne si vous avez déjà envoyé un formulaire papier à l'Agence imagine R ou si votre forfait est financé par un tien payant (collectivités, associations...)

Les informations recueillies sur ce formulaire par le GIE Comutitres font l'objet d'un traitement informatique dans le cadre de la délivrance et l'utilisation du passe Navigo<br>tel que défini dans les CGVU du passe Navigo . are used to make the company was procedured to the context of the company of the constraint of the exercis and adverses mentionnels dans les CGVU. The exercis and adverses mentionnels dans les CGVU and the context of the c Consultez notre politique de confider

Valida

**2**

![](_page_9_Picture_4.jpeg)

**Signez votre contrat imagine R** avec un code que vous recevrez par SMS ou par email (le numéro de mobile ou l'email utilisé sera celui renseigné dans le bloc payeur du récapitulatif)

## **N- Étape signature électronique :**

Cliquez sur **code par SMS ou par email »** 

![](_page_10_Picture_184.jpeg)

![](_page_10_Figure_15.jpeg)

Iné vous recevrez **une confirmation** de votre demande ion par email.

**À noter :** si vous payez par carte bancaire, vous serez directement redirigé vers une plateforme de paiement sécurisée pour finaliser la souscription.

**1**

![](_page_10_Picture_13.jpeg)

![](_page_10_Picture_185.jpeg)

![](_page_10_Picture_186.jpeg)

Cliquer pour recevoir votre code par SMS au 0652004803 Recevoir mon code par SMS

Télécharger le contrat imagine R Scolaire (PDF 85Ko)

Le représentant légal déclare avoir pris connaissance des <u>Conditions Générales de</u><br><u>Ventes et d'Utilisation du forfait imagine R Scolaire</u> \*

Je déclare avoir pris connaissance de l'ensemble des documents suivants et les acc

dat SEPA imagine R Scolaire (PDF 16gKd

Ce code est valable 15 minutes.

ment de votre dossier denuis votre espace nero

Nom: CAPTURES

Ville : PARIS

omdel'établissement: LYCEE GENERAL PRIVE MASSILLON

Ville : PARIS 04 (75004

e des Conditions Générales de Ventes et d'Utili

Adresse : 2 BIS QUAI DES CELESTINS

Civilité : Monsieur Adresse: 14 RUE AUBER

Complément d'adresse

ode Postal : 75009

Code postal: 75004

du forfalt Imagine R Scolaire \*

ur le signer manuellement et le renvoyer par voie postale, il ne serait pas pris en compt

Titulaire du Contrat imagine R

Établissement fréquent

Prénom: TEST

Date de naissance: 12/12/2011

Classe: Première

Apprenti : Non

# **Vous souhaitez renouveler un forfait imagine R Junior, Scolaire ou Étudiant ?**

![](_page_11_Picture_3.jpeg)

**Forfaits imagine R Junior, Scolaire et Étudiant,** Comment souscrire en ligne ?

# **II.**

*ou*

. . . . . . . . .

## **1. En vous connectant depuis iledefrance-mobilites.fr/imagine-r**

#### **A- Depuis la page d'accueil du site iledefrance-mobilites.fr/imagine-r**

Suivez les étapes suivantes :

![](_page_12_Picture_11.jpeg)

![](_page_12_Picture_12.jpeg)

**1** Souscrire ou renouveller Découvrir les avantages

Cliquez sur **« Souscrire / Renouveler ». 1**

#### **Imagine R**

Le forfait d'Île-de-France Mobilités qui met de l'R dans la vie des jeunes franciliens.

Ensuite, cliquez sur **« Non, je souhaite faire une simulation »**. **2**

Vous ferez une simulation en saisissant quelques informations, afin de découvrir votre forfait et tarif.

Ou cliquez sur **« Oui, je connais ». 3**

si vous connaissez déjà le forfait dont vous avez besoin et votre tarif. Vous accèderez alors directement à la page de connexionà votre compte pour débuter votre souscription.

![](_page_12_Picture_13.jpeg)

#### **B- Connectez-vous à votre espace personnel**

#### **C- Une fois connecté,**

Saisissez votre identifiant et mot de passe, puis cliquez sur **« Je me connecte ». 1**

Vous avez oublié votre mot de passe, cliquez sur **« mot de passe oublié ». 2**

**...............** 

. . . . . . . . . . . . . .

*ou*

Le ou les forfaits imagine R éligibles au renouvellement s'afficheront dans votre espace personnel **<sup>1</sup>**

Cliquez sur **« Renouveler votre forfait imagine R pour l'année… » 2**

*ou*

Bon à savoir : si vous rencontrez des difficultés pour vous connecter à votre compte, contactez l'agence imagine R 09 69 39 22 22.

Bon à savoir : si vous ne retrouvez pas dans votre espace le forfait à renouveler (que ce soit le vôtre ou celui d'une autre personne que vous financez), ne créez pas un nouveau compte Navigo, contactez l'agence imagine R 09 69 39 22 22.

![](_page_13_Picture_121.jpeg)

![](_page_13_Picture_122.jpeg)

#### **D- Dernière vérification avant de débuter la souscription en ligne**

..........

#### **E - Étape récapitulative :**

Si votre demande correspond aux éléments cités, cliquez sur le bouton **« souscrire maintenant » 1**

> **1 1 1 1 1 1 1 1**  $\mathcal{P}$ **1 1 2**

Vérifiez les éléments et informations renseignées, et corrigez les si besoin en cliquant sur les petits crayons, **1**

**1**

puis cliquez sur le bouton **« Valider »**. **2**

- A Cet écran s'affichera si vous souscrivez pour un élève
- B Cet écran s'affichera si vous souscrivez pour un étudiant

![](_page_14_Figure_9.jpeg)

![](_page_14_Picture_11.jpeg)

#### **Souscription imagine R Etudia**

Bon à savoir : si vous n'arrivez pas à valider cette étape, revalider vos informations sur l'établissement, en cliquant sur le premier petit crayon qui correspond aux informations de l'établissement. En cas de blocage, contactez l'agence imagine R 09 69 39 22 22.

![](_page_14_Picture_4.jpeg)

## **F- Étape signature électronique :**

**Signez votre contrat imagine R** avec un code que vous recevrez par SMS ou par email (le numéro de mobile ou l'email utilisé sera celui renseigné dans le bloc payeur du récapitulatif)

Cliquez sur **code par SMS ou par email »** 

![](_page_15_Picture_184.jpeg)

![](_page_15_Figure_15.jpeg)

né vous recevrez **une confirmation** de votre demande ion par email.

**À noter :** si vous payez par carte bancaire, vous serez directement redirigé vers une plateforme de paiement sécurisée pour finaliser la souscription.

**1**

![](_page_15_Picture_13.jpeg)

![](_page_15_Picture_185.jpeg)

![](_page_15_Picture_186.jpeg)

Cliquer pour recevoir votre code par SMS au 0652004803 Recevoir mon code par SMS

Télécharger le contrat imagine R Scolaire (PDF 85Ko)

Le représentant légal déclare avoir pris connaissance des <u>Conditions Générales de</u><br><u>Ventes et d'Utilisation du forfait imagine R Scolaire</u> \*

Je déclare avoir pris connaissance de l'ensemble des documents suivants et les acc

dat SEPA imagine R Scolaire (PDF 16gKd

Ce code est valable 15 minutes.

ment de votre dossier denuis votre espace ners

Nom: CAPTURES

Ville : PARIS

omdel'établissement: LYCEE GENERAL PRIVE MASSILLON

Ville : PARIS 04 (75004

des Conditions Générales de Ventes et d'Utili

Adresse : 2 BIS QUAI DES CELESTINS

Civilité : Monsieur Adresse: 14 RUE AUBER

Complément d'adresse

ode Postal : 75009

Code postal: 75004

du forfalt Imagine R Scolaire \*

r le signer manuellement et le renvoyer par voie postale, il ne serait pas pris en compt

Titulaire du Contrat imagine R

Établissement fréquent

Prénom: TEST

Date de naissance: 12/12/2011

Classe: Première

Apprenti : Non

### **2. A partir du lien de renouvellement reçu par email :**

#### Si votre demande correspond aux éléments cités, cliquez sur le bouton **« souscrire maintenant »**

#### **1**

**1**

- A Cet écran s'affichera si vous souscrivez pour un élève
- B Cet écran s'affichera si vous

![](_page_16_Picture_5.jpeg)

#### Bonjour PRÉNOM NOM,

Préparez déjà la rentrée de votre enfant avec son forfait illimité en Île-de-France et ses nouveaux avantages!

Anticipez ! Notez bien que les délais de traitement de la demande sont<br>de 10 jours (hors week-end et jours fériés), alors n'attendez pas, souscrivez dès à présent.

![](_page_16_Picture_12.jpeg)

*ou*

**1 1**

 $\begin{array}{c|cccccc} \bullet & \bullet & \bullet & \bullet & \bullet & \bullet & \bullet & \bullet \end{array}$ 

![](_page_16_Picture_11.jpeg)